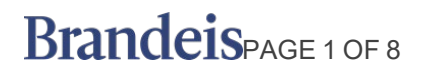

**Description**: This job aid provides instructions on how to complete the self-assessment questions for

#### **BEFORE YOU BEGIN**

Request a copy of your job description from your manager if you do not have one already.

#### **ACCESS THE SELF EVALUATION**

## **1.** Select **Self Evaluation: Annual Performance Review (IC)**.

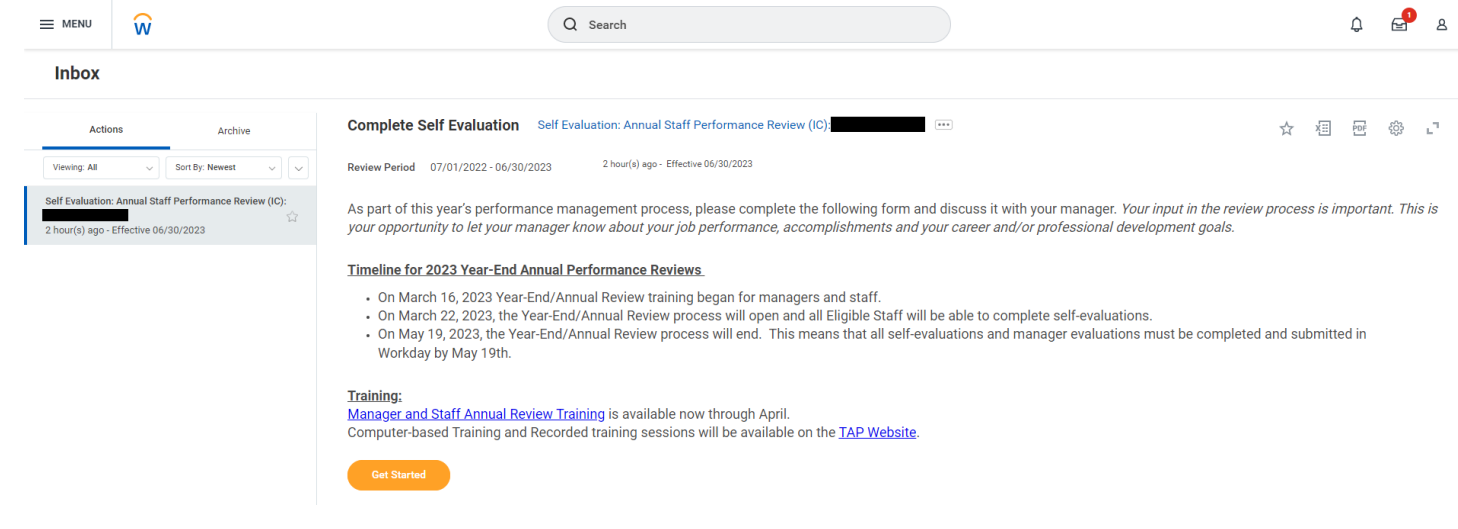

**2.** Click **Get Started**.

## ANNUAL REVIEW SELF-ASSESSMENT STATE STAFF STAFF

#### **COMPLETING THE SELF-EVALUATION QUESTIONS**

**1.** There are four sections of the form containing a total of 7 questions. All questions are required. Be sure to answer the questions with as much detail as possible.

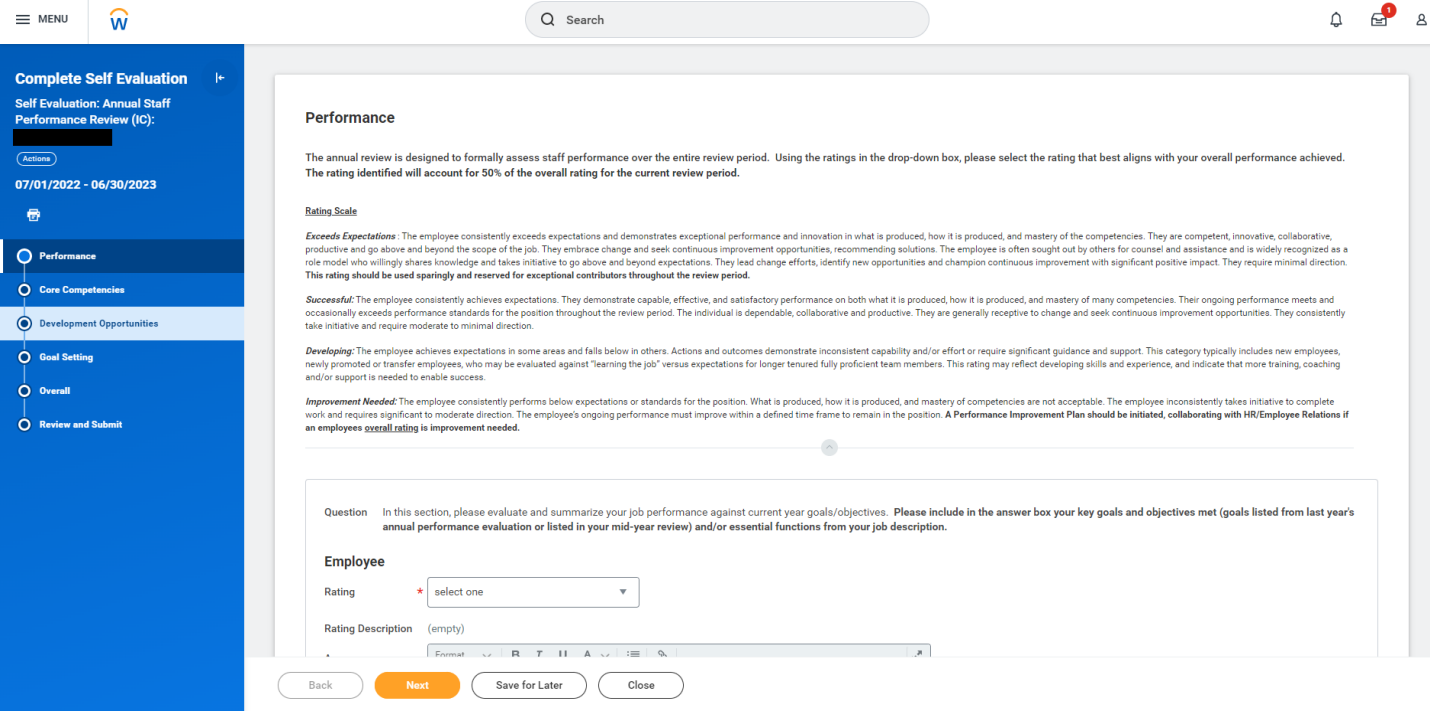

For each question:

**a.** Click the rating drop down menu and select which rating best applies to you and your position.

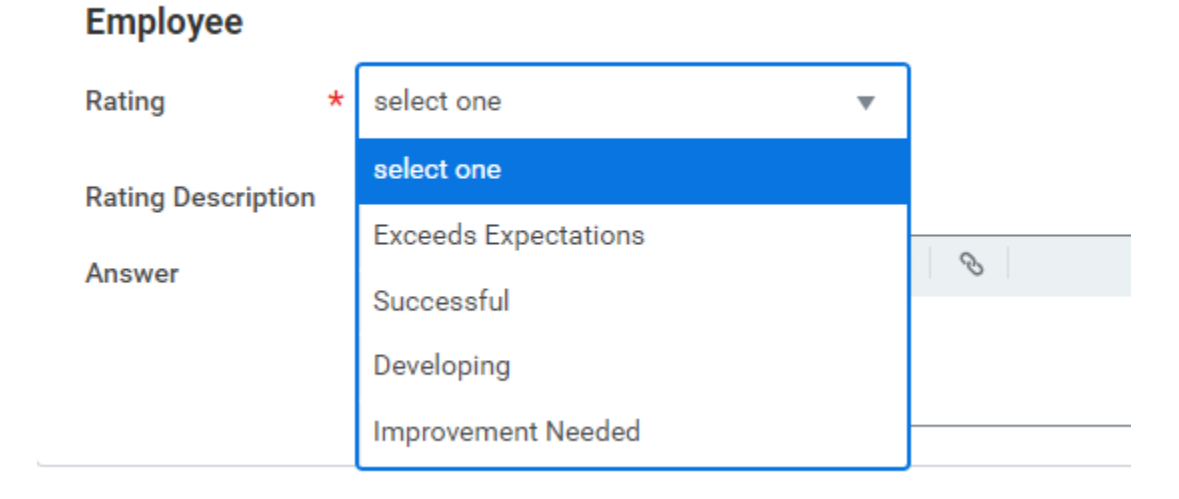

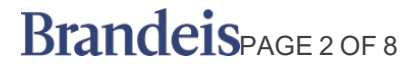

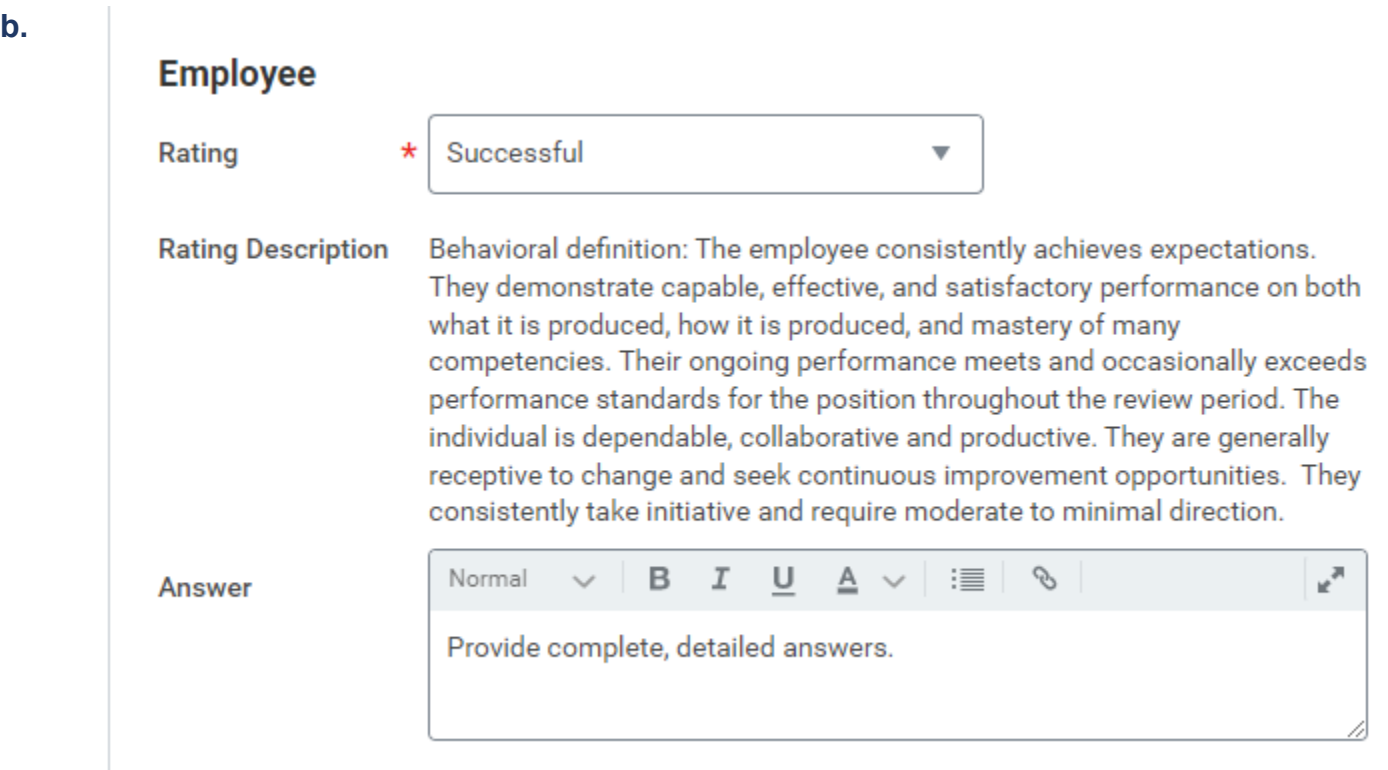

- **c.** Click **Next** for the next question.
- **d.** Use **Save for Later** to save the form for editing at a later time.

When all questions have been answered, click **Submit.** 

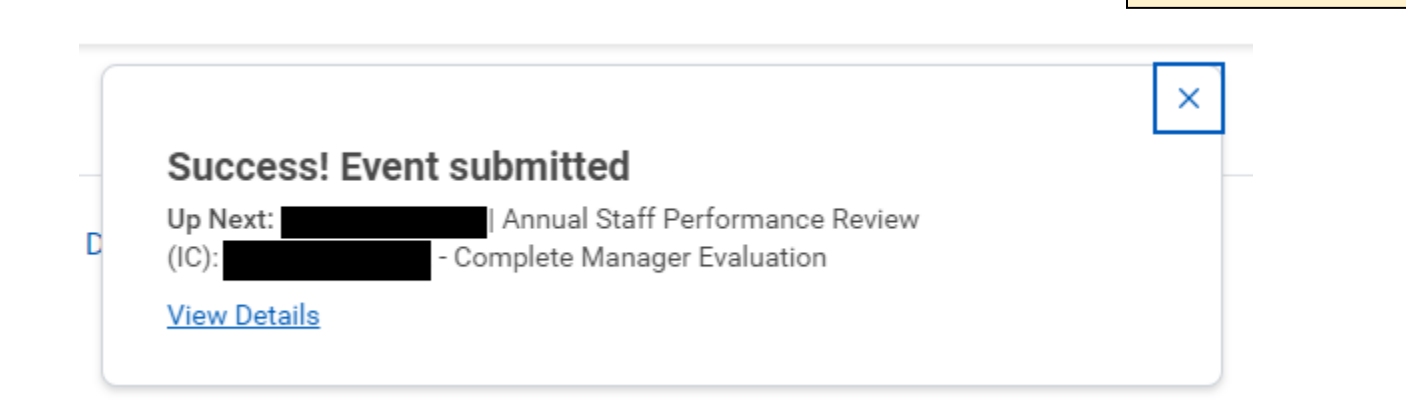

*Note: You will not be able* 

BrandeisPAGE 3 OF 8

#### **Next steps:**

Your manager will respond to your self-evaluation questions and schedule a meeting to discuss your evaluation.

- **1.** If your manager requires additional information they can send it back for you to edit. You will receive an Inbox action.
	- **a.** Click **Get Started**.

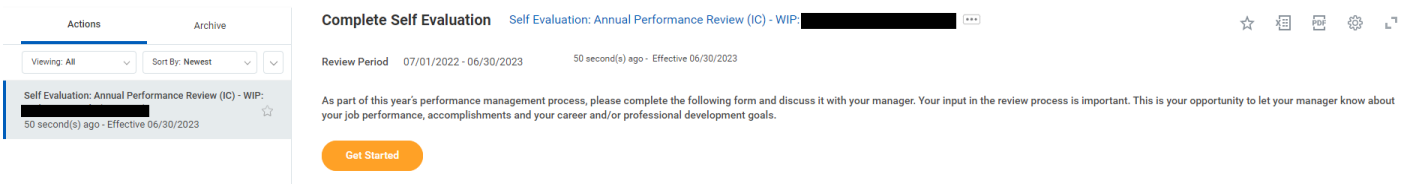

- **2.** Edit your answers as you did above, then submit.
- **3.** After the one-to-one meeting, your manager will add comments, a rating, acknowledge the confirmation statement and submit the evaluation.

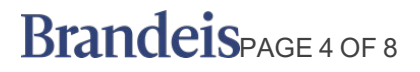

# ANNUAL REVIEW SELF-ASSESSMENT STATE STAFF STAFF

#### **ACKNOWLEDGE AND COMPLETE THE REVIEW PROCESS.**

Once your manager completes and submits the review, you will see an Inbox Action item to confirm that you and your manager completed the mid-year review process.

### **1.** Review the **Additional Confirmation** statement

**Inbox** 

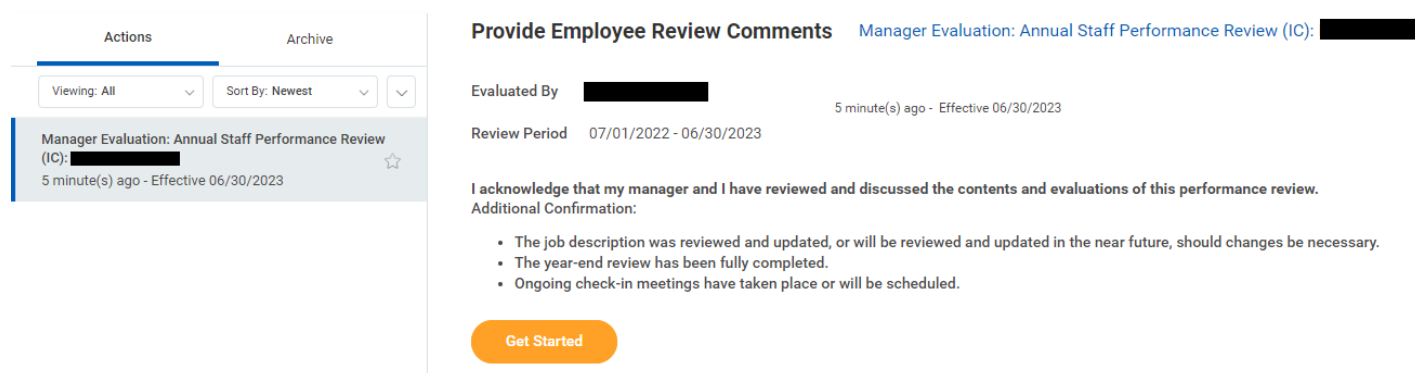

- **2.** Click **Get Started.**
- **3.** Review Summary, and then click **Next**.

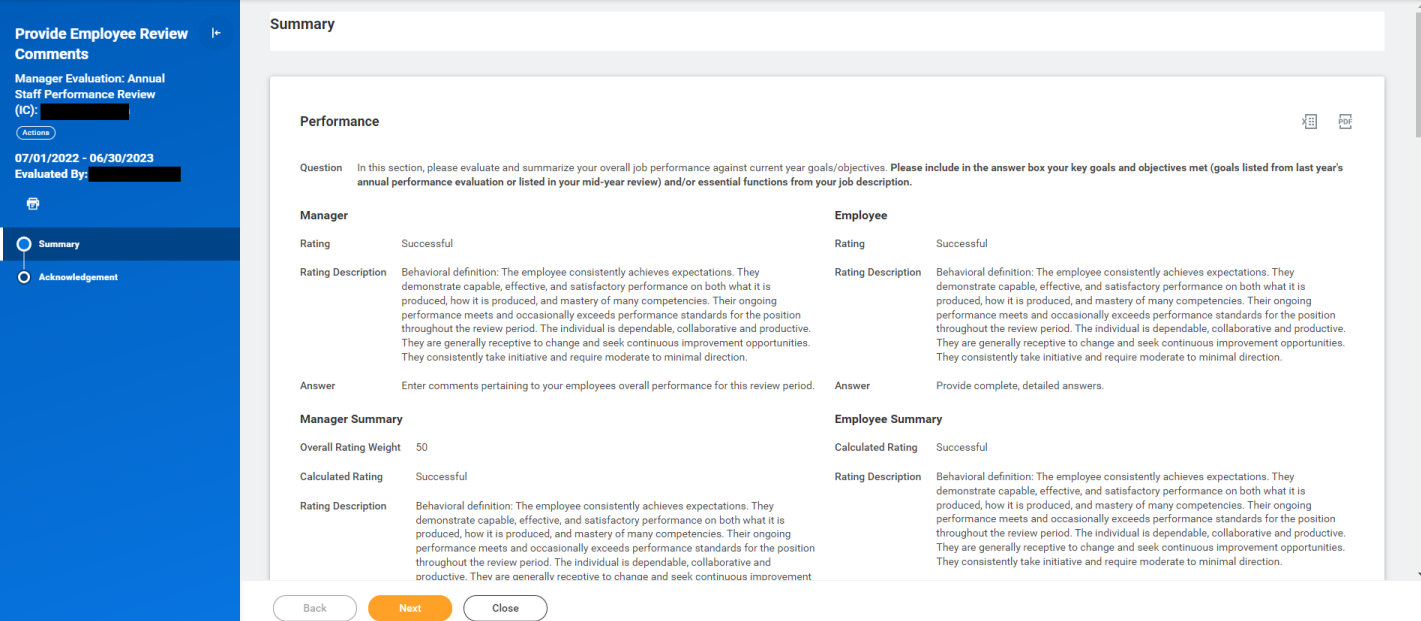

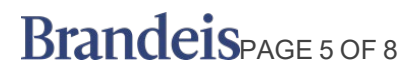

## ANNUAL REVIEW SELF-ASSESSMENT STATE STAFF STAFF

- **4.** In the **Status** field select:
	- − Acknowledge Review without Comments, or
	- − Acknowledge Review with Comments.

## **Employee**

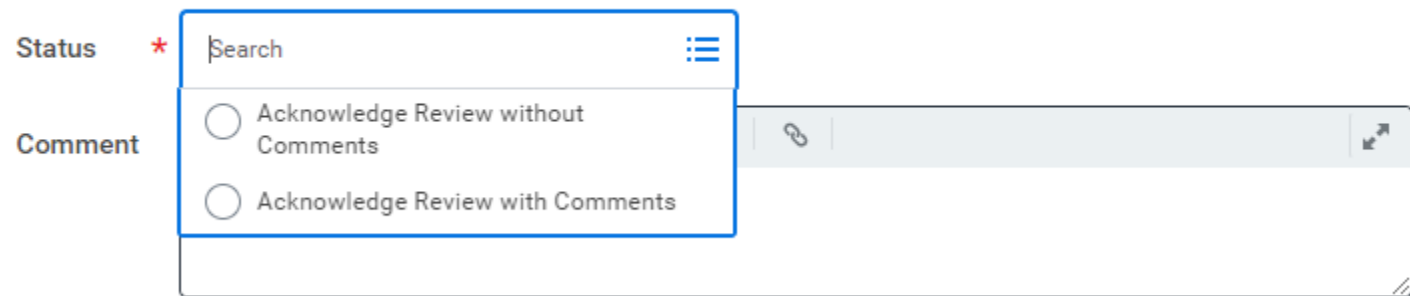

**a.** Enter comments if necessary.

## **Employee**

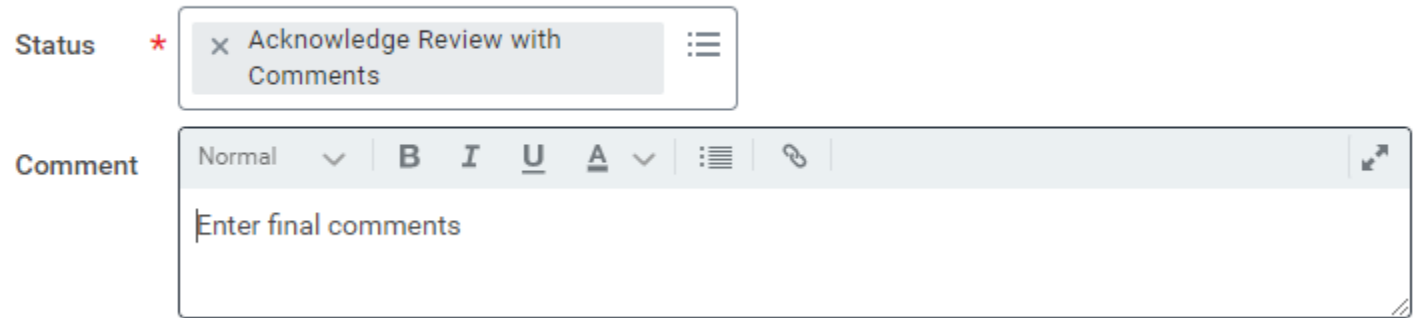

**b.** Click **Submit** to complete the process.

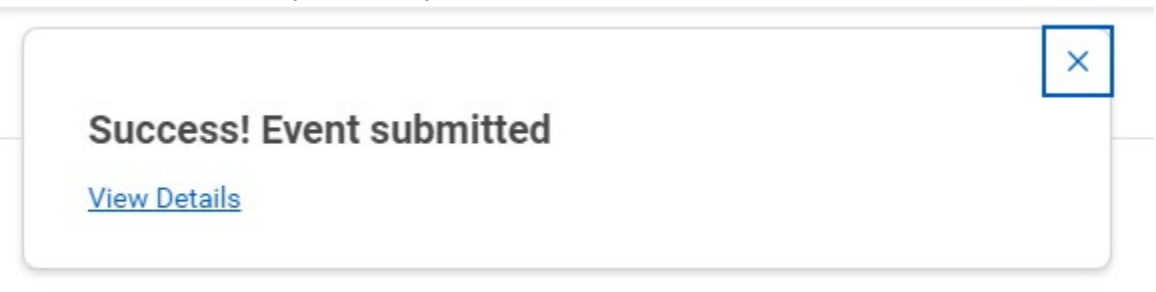

#### **VIEW THE COMPLETED REVIEW**

**1.** From the Workday workscreen, click the profile icon in the upper right-hand corner and click **View Profile.**

# BrandeisPAGE 6 OF 8

# ANNUAL REVIEW SELF-ASSESSMENT STAFF STAFF

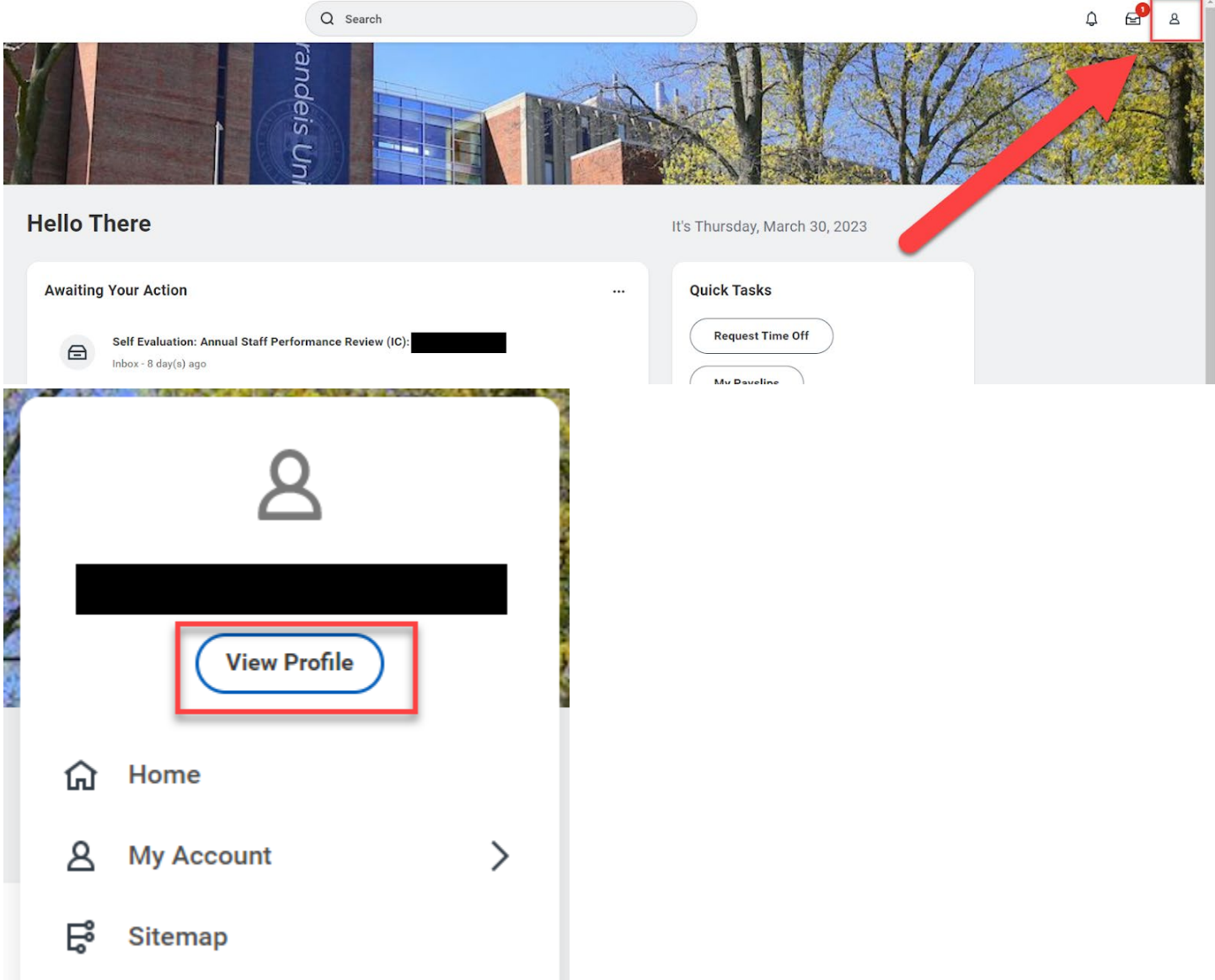

- **2.** Select **Performance** from the menu on the left.
- **3.** Then **Performance Reviews** sub-tab across the top.

# BrandeisPAGE 7 OF 8

− If the section is empty, that means that your manager has not submitted the review for final approval.

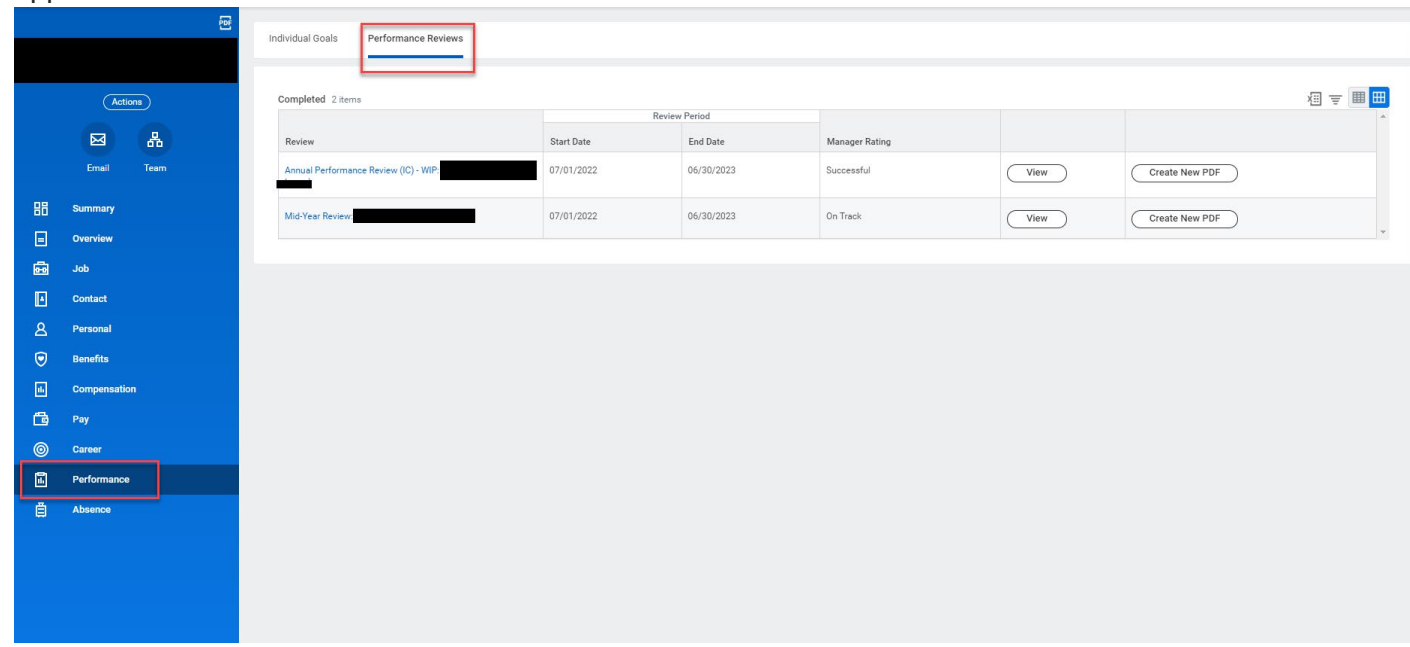

- **a.** Click **View** to see the completed review.
- **b.** Click **Create New PDF** to save and print the completed review.

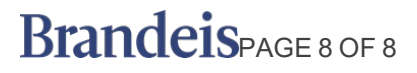